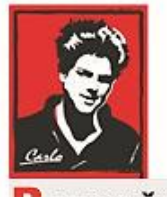

Bezpečný Internet

# **Nastavenie Internetu a zariadení v domácnosti**

## **(Router, PC, Notebook)**

**Patrón:** Bl. Carlo Acutis

**Ochrana našich detí, mládeže a rodín pred nevhodným obsahom na Internete!**

**Ochrana proti Satanovi a zlým duchom!**

**Manuál moderného kresťana pre dospelých**

## **O.A.M.D.G**

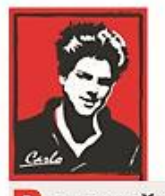

ezpečný Internet

## **Milí bratia a sestry!**

Duchovná vojna o duše v neviditeľnom svete naberá na obrátkach. Matka Božia sa zjavuje na mnohých miestach vo svete a volá nás k obráteniu.

Satan útočí na naše rodiny, rozvracia mnohé z nich, klame vždy a všade, používa internet a média ,aby nás zotročil, aby sme upadali do hriechov, závislosti a stali sa jeho otrokmi hriechu a strachu.

Dlhé roky sa venujem IT a som zdesený ako málo sa chránime a skoro nič preto nerobíme. V tomto dokumente sa pokúsim pomôcť Vám podľa toho čo viem. Iste žiadne riešenie nie je ideálne,a bude vyžadovať vašu námahu to nastaviť, hlavne ak máte slabé technické a jazykové znalosti, keďze všetko je v angličtine dnes. Iste to zvádnete s Božou pomocou.

Budem sa snažit písať čo najjednoduchšie a pridám aj obrázky.

*Ladislav*

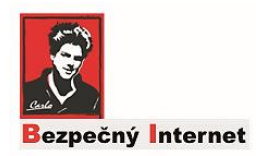

## **Čo je škodlivé na internete?**

**U**vediem príklady čo číha na Internete:

- Pornografia
- Násilie
- Šikana
- Ľudia patriaci diablovi: klamári, úchylaci, sexuálny predátori
- Hackeri čom idú po vašich počítačoch: dátach, súboroch
- Pochybné firmy a skupiny s nekalými úmyslami,ktoré podsúvajú podparový obsah do podvedomia, reklamy, hudbu a filmy

#### **Čo možme urobiť na ochranu?**

**V** prvom rade si treba priznať, ak ste neurobili doteraz nič, ktokoľvek vo vašej domácej sieti má neobmedzený prístup ku všetkému obsahu na Internete. Najvyšsí čas to zmeniť!

#### **V čom spočíva ochrana,ktorú môžme urobiť?**

- 1. Nastavenie vašej domácej siete a zariadení,ktoré používate: routre, počítače,mobily, Ipady a tablety
- 2. Nastaviť účty, ktoré používate: Deti by mali byž len Užívateľmi nie Administrátori na svojich počítačoch,aby ste mali plnú kontrolu nad tým čo robia
- 3. Rodičia: Uchovať si všetky Účty a heslá Administrátorov pre seba
- 4. Obmedziť deťom čas strávený na Internete
- 5. Kontrolovať všetko s láskou :-)

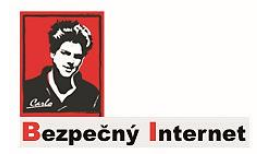

#### **Nastavenie domácej siete a WIFI na filtrovanie obsahu**

**A**si každý z Vás má doma router – krabička od vášho poskytovateľa Internetu pripojený káblom do jeho siete. Na neho sa pripájajú všetky vaše domáce zariadenia vačšinou cez WIFi, ktoré router poskytuje, alebo aj priamo káblom sa môže notebook pripojiť.

Aby sme obsiahli každé zariadenie vo vašej sieti,najlepšie je nastaviť samotný router, aby filtroval obsah a tým pádom sa nemusíme o nič viac starať. Žiaľ, ja som si objednal najnovší router od Telekomu a ten to nepodporuje a ani ten predošlý HUAWEI biely to nevedel. Je veľké množstvo typov a poskytovateľov takže nemôžem vám dať návod na každý, ale popíšem princíp čo na ňom nastaviť a to platí. Ak váš router to podporuje tak ste vyhrali ak nie skúsime niečo iné ☺.

#### **Princíp**

**N**ajjednoduchší spôsob ako filtrovať obsah je použiť Server na internete ktorý filtruje takýto škodlivý obsah a "odkázať" sa ne neho vo svojom routri. Služba je zadarmo a použitie jednoduché. Iste, sú iné možnosti ako filtrovať obsah, môžete si kúpiť program rodičovskej kontroly atď. To však vyžaduje investície a znalosti.

Ak váš router neumožní takúto zmenu nastavenia, dá sa to obísť ak nastavíte každé zariadenie čo máte doma osobitne. Popíšem to neskôr.

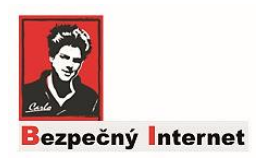

## **Názov Serveru a hodnoty, ktoré potrebujete nastaviť na Routri**

**F**irma: [https://protectyoungeyes.com](https://protectyoungeyes.com/)

#### **The CleanBrowsing Family-level DNS**

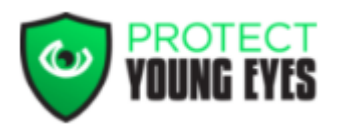

#### Tieto serveri blokujú:

- Obsah pre dospelých, pornografiu a všetky explicitné stránky
- Proxy a VPN serveri,ktoré sa snažia obísť toto nastavenie
- Mixovaný obsah stránok ako Reddit alebo Imgur
- Google, Bing, Yandex, DuckDuckGo a YouTube sú nastavené do bezpečného módu!

**Na vašom routri treba nastaviť ako DNS serveri nasledujúce IP adresy.**

- 185.228.168.168
- 185.228.169.168

Ako som už písal, napr. Telekom ma už pred-nastavené na routri tieto DNS serveri a nemóžte to zmeniť.

#### **Aby ste zistili váš status, postupujte podľa nasledujúcich krokov:**

POĎME NATO ©

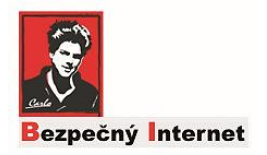

**1. N**ajprv musíte zistiť prihlasovacie meno a heslo administrátora na váš router, ktorý máte doma. Zvyčajne ak ho vezmete do rúk a otočíte opačne,na zadnej strane je meno a heslo:

**Username (meno):** admin

#### **Password (heslo):** xxxxxx

Toto je prednastavené ak to niekto nezmenil. Ak to tam nemáte, skúste nájsť papiere/objednávku služieb, poskytovateľ internetu je povinný vám to dať.

Tam tiež nájdete IP adresu napr. ako na obrázku IP: 192.168.0.1 vášho routra cez ktorú sa konfiguruje a to tiež potrebujeme. (\*Viď červená šípka).

Ak máte meno a heslo, môžme sa prihlasiť na router a nakonfigurovať ho.

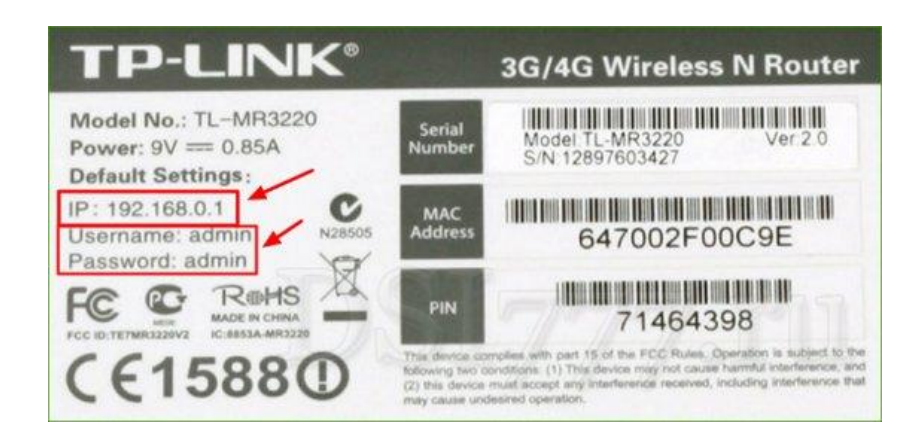

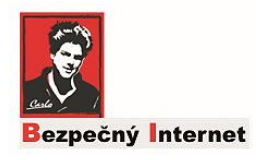

**2. O**tvorte hocijaký prehliač (IE,Chrome,Firefox..) a do adresy napíšte adresu vášho routera\* - odčítanú zo zadnej strany routra.

Odporúčam robiť tieto nastavania na notebooku.

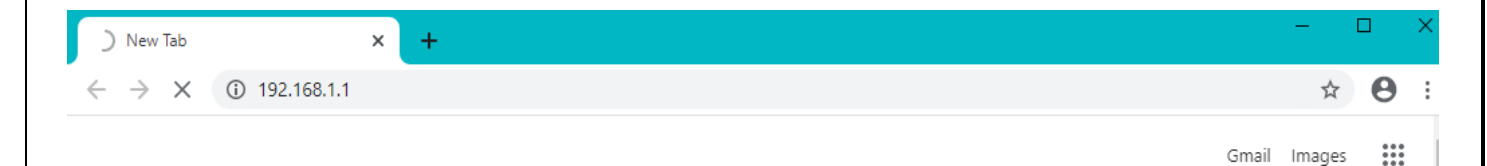

Ak sa vám nič nezobrazí, asi máte inú adresu, skúste iné bežné adresy routrov napr:

192.168.0.1 alebo 192.168.2.1.

Stránka prihlásenia závisí od typu routra. Princíp ten istý.

3. Ak sa zobrazi úvodná stránka routra, pokračujte prihlasením, zadaj meno a heslo pre administratora.

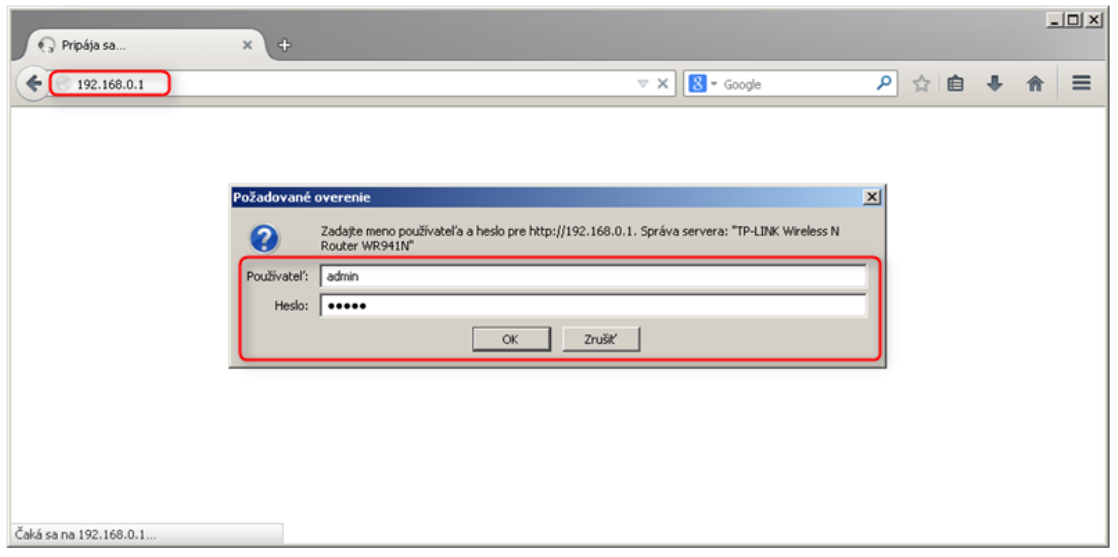

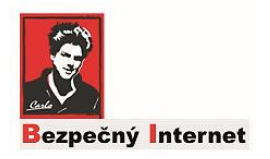

**3. V** nastavení routra, v Menu treba nájsť nasledovnu položku:

- **Primary DNS**
- **Secondary DNS**

Routre sú rôzne, treba preklikať ľavé menu, nastavanie DNS môžte nájsť aj pod WAN settings nastavenia), alebo pod DHCP IP Configuration Settings atd'. Žiadny stres, najdete to  $\odot$ .

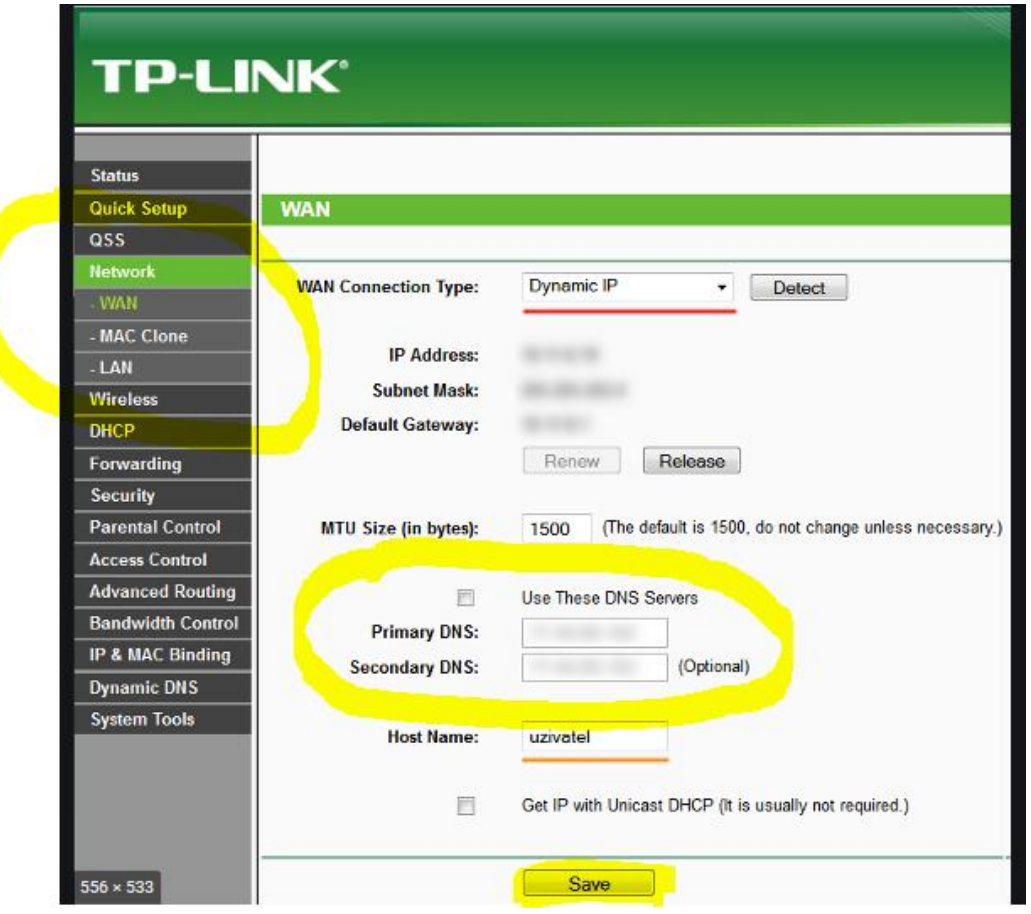

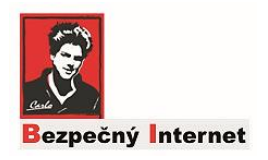

- **4. Z**adajte hodnoty:
	- Primary DNS: **185.228.168.168**
	- Secondary DNS: **185.228.169.168**
	- Zaškrtnite "Use these DNS server" Click Save (Uložiť) zmeny!!!

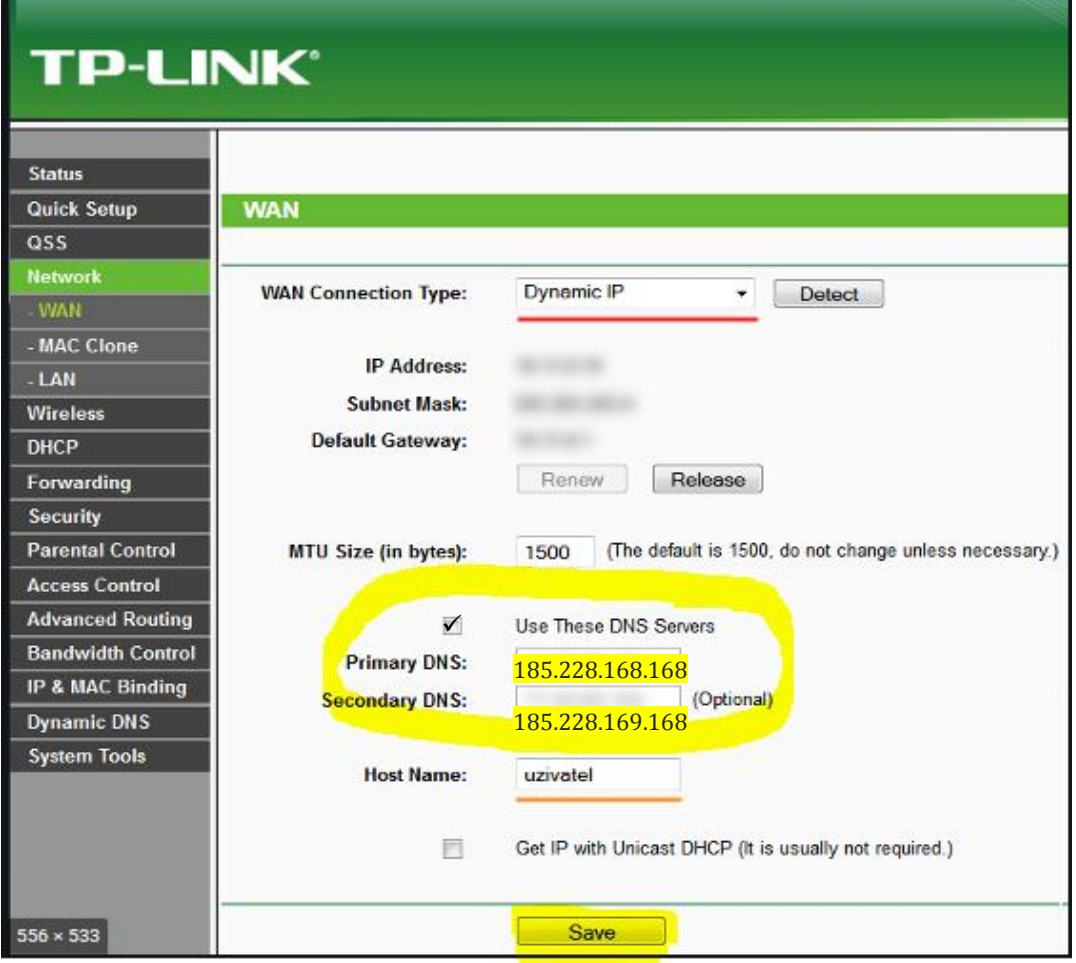

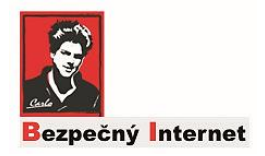

#### **5. Záver**

Ak sa vám podarilo zmeniť nastavenie a uložit to,tak filtrácia obsahu bude fungovať.

Ak sú políčka nastavenie Primary DNS a Secondary DNS sivé resp sú tam iné IP adresy, nenastavíte ich, váš rourer to nepodporuje resp. váš poskytovateľ Orange,Telekom, O2 používa svoje serveri.

Nevadí. Ak ste technický zdatný a máte doma iný router, môžte ho pripojiť a nastaviť na druhom DNS a zdieľať WIFI.

### **Čo ďalej, ak sa router nedá nastaviť?**

Router je centrálny bod cez ktorý idú všetky zariadenia na internet. Ak sa nedá nastaviť, ďaľšou možnosťou je nastaviť hodnoty DNS na každom zariadení osobitne.

V praxi to znamená, že vezmete počítač svojho dieťaťa, Ipad a nastavíte na ňom to, čo popíšem nižšie. Ide o to podobné nastavenie ako na routri, ale teraz v sieťovom nastavení notebooku, alebo počítača.

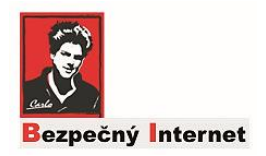

**A**by ste mohli robiť nastavenia na počítači musíte použiť účet, ktorý ma práva Správcu (Administrátora) , ak nastanevia budete robiť pod iným účtom ako admin, budete pri zmene nastavení zadať meno a heslo admin účtu, ktorý ma jediný právo robiť takéto zmeny. Záleží ako je naištalovaný počítač a aké účty na ňom máte a používate.

Takže si pripravte Meno a Heslo Administrátora na danom pc, ktoré idete nastavovať. Prípadne sa spýtajte syna,dcéry kto je admin a aké jeho heslo. Úprimne, vziať deťom PC resp robiť takéto zmeny je výzva, ale myslite na to, že ich chcete chrániť. Či to urobíte s nimi, alebo bez nich nie je podstatné. Držím palce.  $\odot$ 

#### **Postup ak máte Windows 10:**

- 1. Prihlaste sa účtom, ktorý má Administratorské práva
- 2. Otvorte Control Panel (Ovladací Panel), do políčka vľavo na pc dole napíšte "Control resp Ovladací panel", podľa toho či máte SK alebo ENG Windows

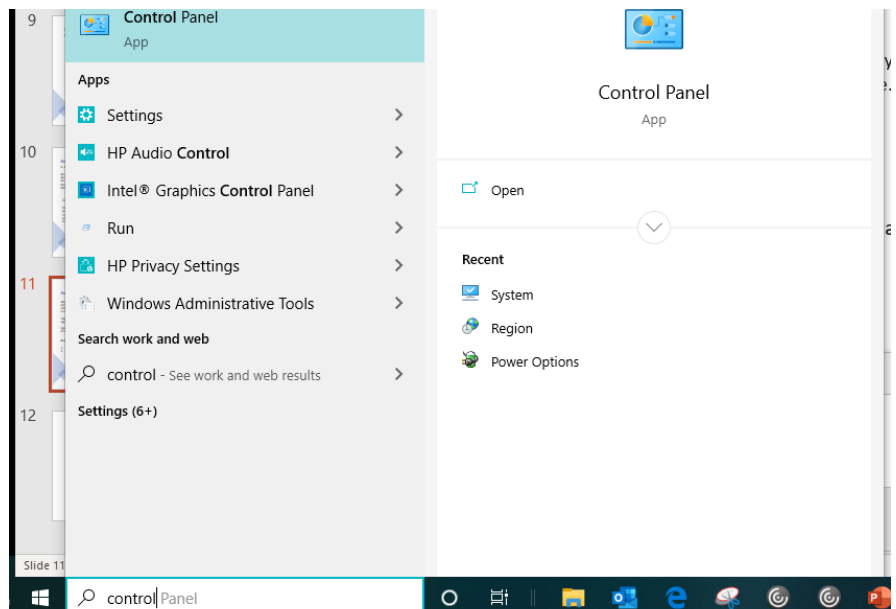

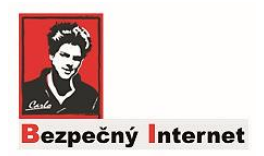

3. **V** ponuke kategórií kliknite na Zobraziť stav siete a sieťové úlohy (Network and Sharing Center). Ak máte zapnuté klasické zobrazenie Ovládacieho panela, dvakrát kliknite ľavým tlačidlom myši na ikonu Centrum sietí.

V ľavom paneli Centra sietí kliknite na položku Zmeniť nastavenie adaptéra. (Change adapter settings).

V novootvorenom okne kliknite pravým tlačidlom myši na pripojenie, pre ktoré chcete zmeniť DNS server, a vyberte položku "Vlastnosti" (viď ďaľšia strana). V prípade, že budete meniť DNS server pre viaceré pripojenia (napríklad Wi-Fi, Ethernet a Sieťové pripojenie Bluetooth), zopakujte tento krok a nasledujúci postup pre každé pripojenie zvlášť.

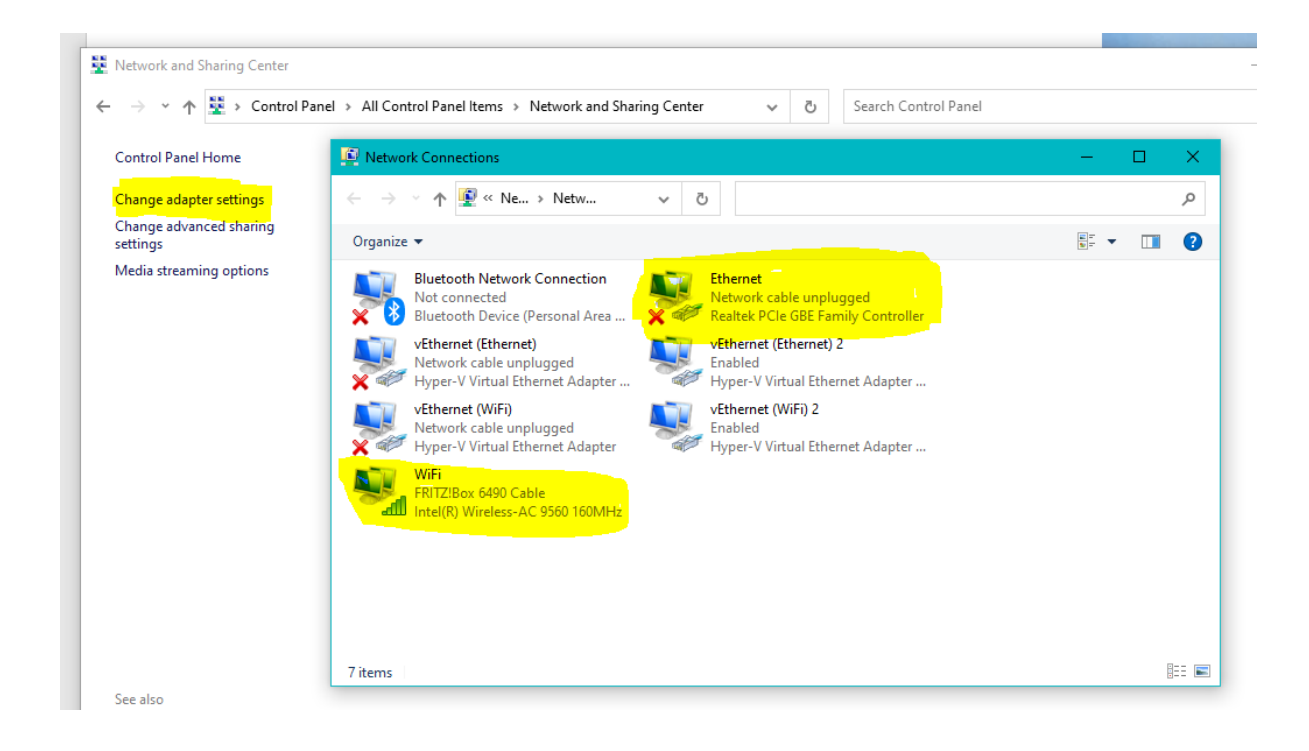

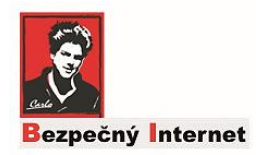

Ak sa počítač pripája na router cez WIFI, vyberte WIFI adaptér a kliknite na jeho vlastnosti (viď obr.).

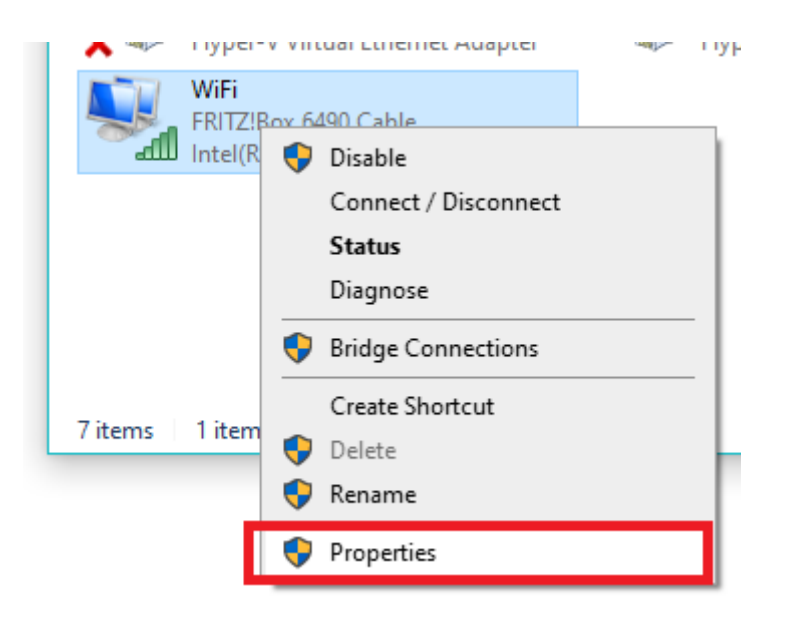

Ak sa počítač pripája na router cez kábel (ethernet), vyberte Ethernet adaptér a kliknite na jeho vlastnosti. (viď obr str. 12). Postup nastavenia DNS ten istý.

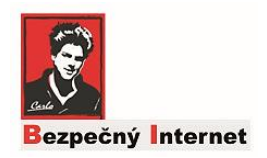

Ak chcete aby váš počítač odfiltroval škodlivý obsah musíte nastaviť serveri DNS!

Vo vlastnostiach pripojenia nájdite a dvakrát kliknite ľavým tlačidlom myši na položku Protokol TCP/IPv4 (Internet Protocol Version 4).

Zobrazí sa nový dialóg s možnosťou zadania manuálnej IP adresy a DNS serverov. V spodnej polovici okna aktivujte možnosť Použiť tieto adresy serverov DNS a do poľa Preferovaný a Alternatívny server DNS vpíšte IP adresy (viď obr dole žlté):

- Preferovaný Server DNS: 185.228.168.168
- Alternatívny server DNS: 185.228.169.168

Po zadaní hodnôt, kliknite na "OK" (Uloženie).

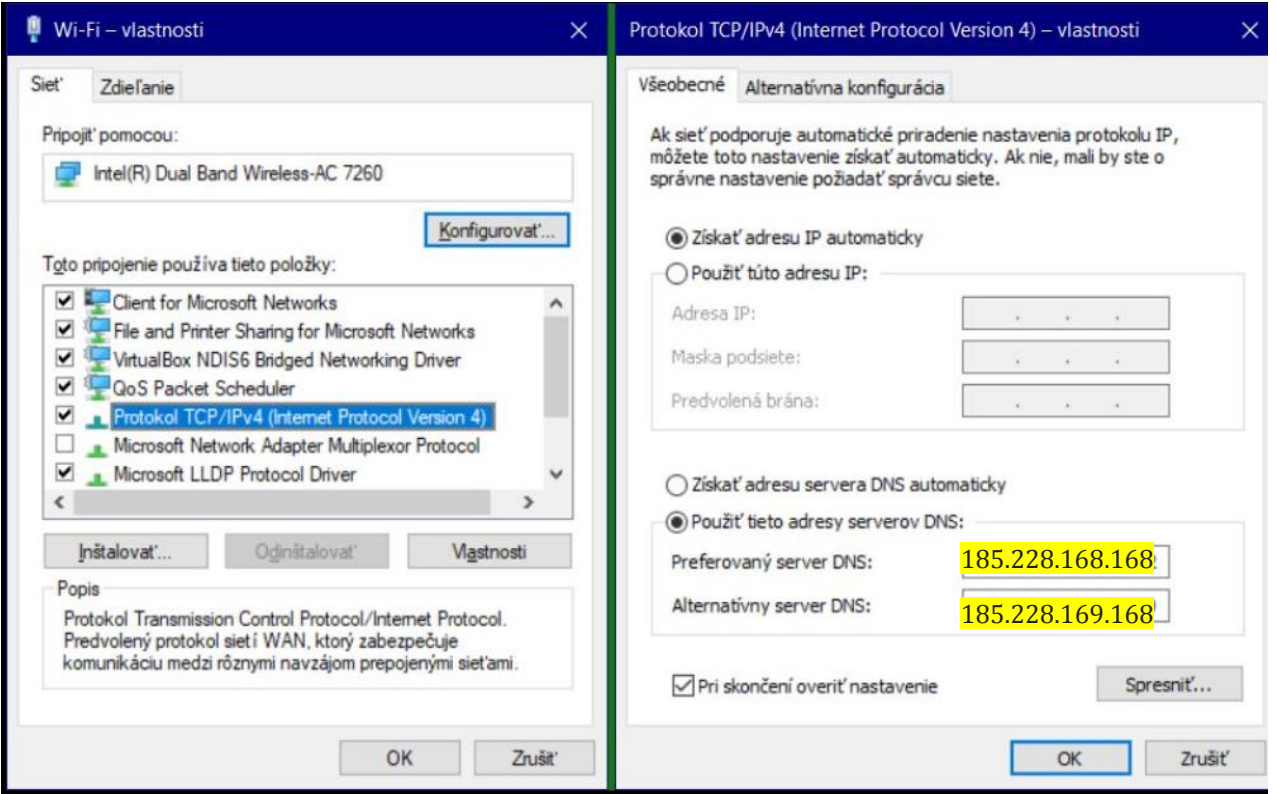

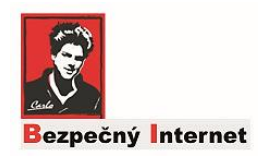

## **Kontrola nastavenia**

Skúste zadať niečo do vyhľadavača. Výsledky vyhľadávania sú iné.

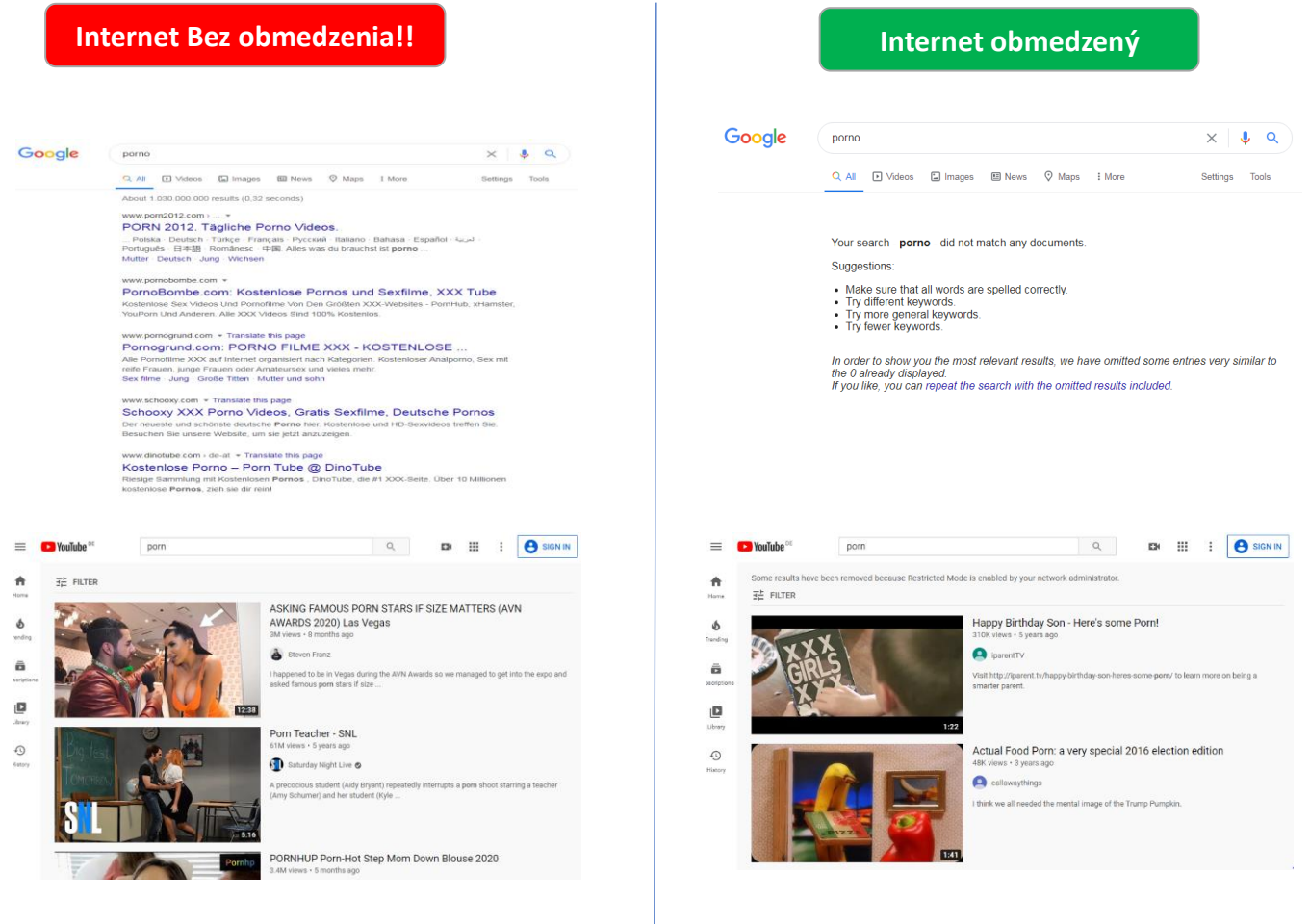

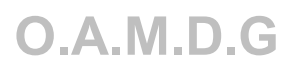